## **Swagelok** eDTR

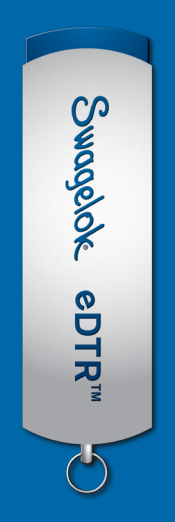

## Your easy installation guide

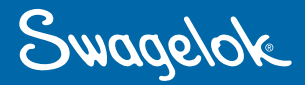

- 1. Download the eDTR zinned folder and Extract All Open the extracted folder and click eDTR. Then select Setuplexe and Run.
- **2.** You will now see the dialogue box below. This is the eDTR setup wizard. Click **Next** to install onto the computer.

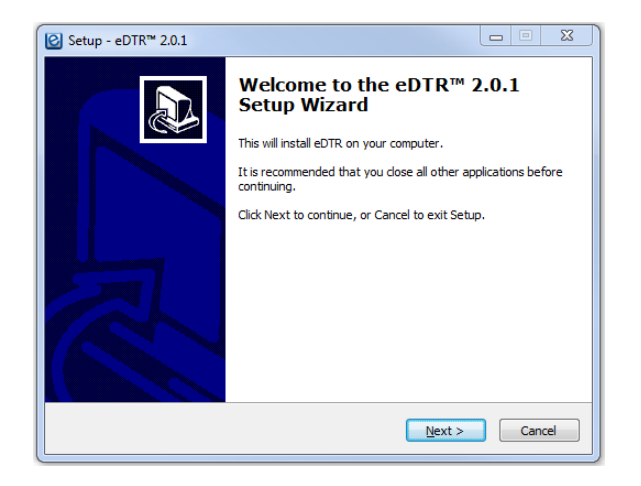

**3.** If you do not want a desktop eDTR icon, then deselect the button:

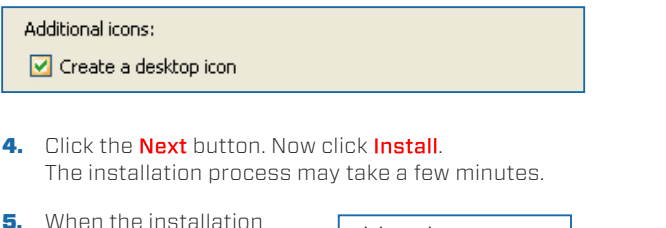

process has finished and a new screen annears ensure that launch eDTR is checked and click finish.

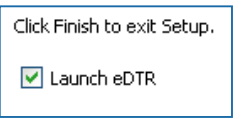

6. You are now eDTR™ required to register your eDTR. You need to fill in all the details Your company: eDTR Installation in the pop-up box, Vourname: enTR Installation then click the Your job function: enTR lectallation activation button. on Status: Registration Required Activation Status: The Swagelok Location is

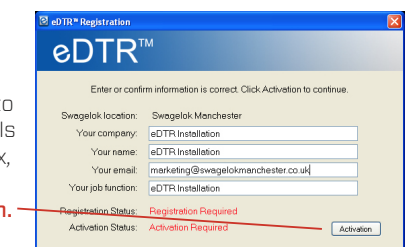

automatically assigned by the eDTR.

7. A new pop up will appear (below). Please check the email account you registered your eDTR to in order to continue the process. An activation email will be sent to your inbox within 15 minutes.

Click and open the link within eDTR™ the email. This You should have received an email with an activation code will connect you You must be connected to the internet to activate the eDTR'" Software to your internet Talready activated the client by clicking the link in the email and activate your eDTR. Click verify activation.

- 8. A pop up box will then appear stating that your eDTR has been activated. Click launch. A pop up box may appear asking you to restart. Click restart. This will only restart your eDTR and not your computer.
- **9.** To check verification, go to the **about** section in your eDTR. If the information is complete, it is verified.

**DeDTR<sup>\*</sup>** Software - An Electronic Desktop Technical Reference for Swagelok Products Update Available | About Swanelok Manchester

10. There is an update button to ensure your eDTR has the most recent information. When this is yellow, click it and select **yes** to update your eDTR. The update process may take a few minutes.

Adobe Acrobat/Reader version 7 or newer must be installed on your computer. If it is not, your eDTR will prompt you to install it after the installation process.

**Contact us for more information:**

Swagelok North Carolina | East Tennessee http://nctn.swagelok.com - info@nctn.swagelok.com

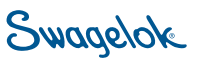

All service marks and trademarks shown are owned and registered by Swagelok Company unless otherwise noted. © 2021 Swagelok North Carolina | East Tennessee. © 2021 Swagelok Company. Raleigh, NC 919.878.8085 Charlotte, NC 704.289.7400

Knoxville, TN 865.673.6610

Verify Activation Cancel